# $\overrightarrow{\text{SiOt}}$  คู่มือการเชื่อมต่อ $\overrightarrow{\text{PC}}$

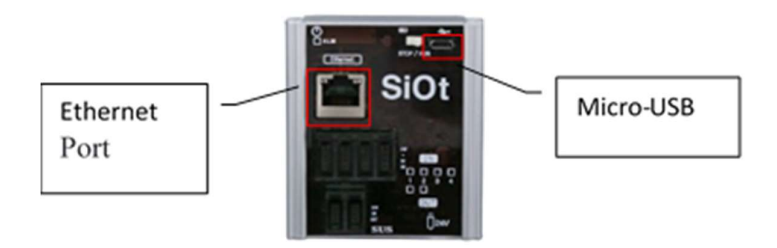

การเชื่อมต่อระหว่าง SiOt และPC มีอยู่ 2 ประเภทคือ

### $1.$ เชื้อมต่อ SiOt และ PC โดยผ่านสาย LAN

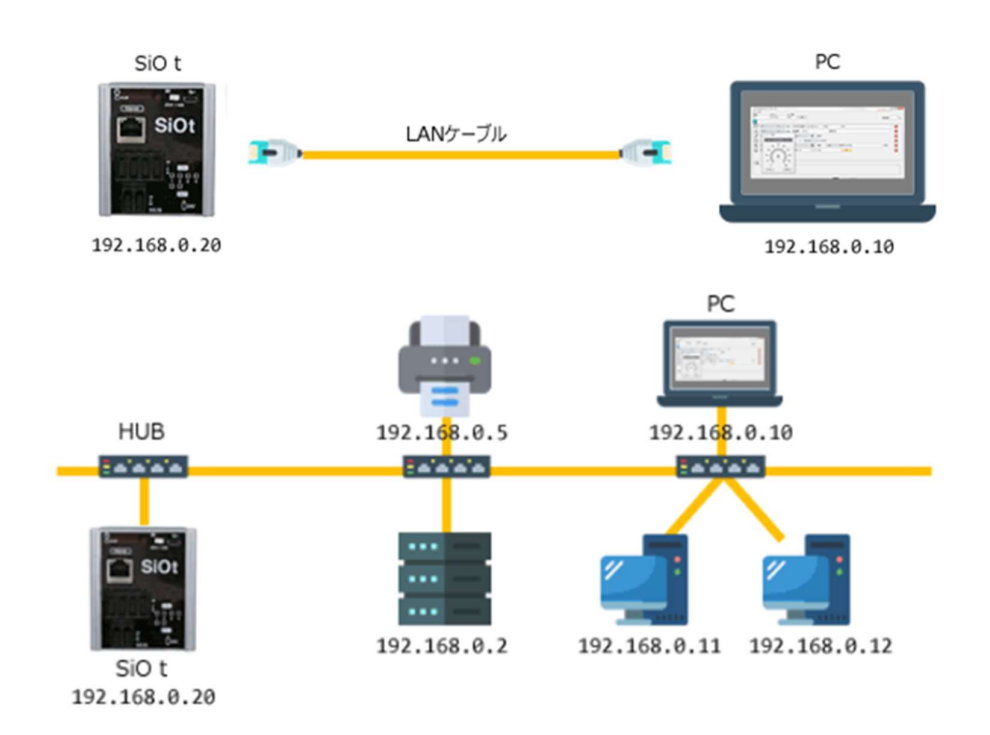

### $\,$  2. เชื้อมต่อ SiOt และ PC ผ่าน WIFI โดย Router-WiFi

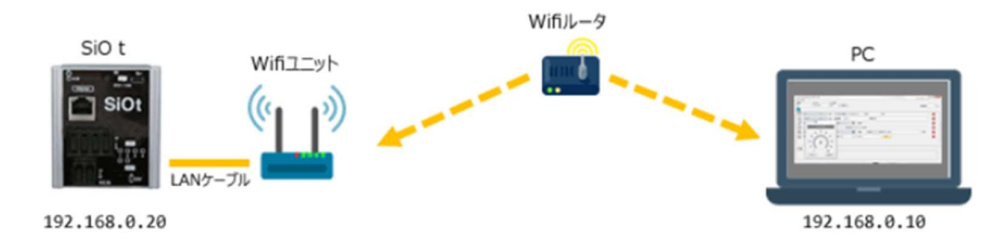

1. ขั้นตอนการเชื่อมต่อ SiOt และ PC โดยผ่านสาย LAN

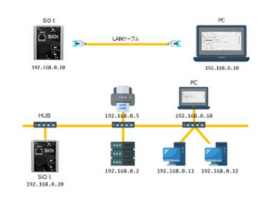

- $1.1$  ติดตั้ง SiO Programmer เวอร์ชั่นล่าสุด
- 1.2 ติดตั้งโปรแกรมเมอร์ IoT เวอร์ชั่นล่าสุด
- $1.3$  เชื้อมต่อ PC และ SiOt ด้วยสาย LAN

1.4 เลือก Start --> Control panel --> Network and Internet --> Network and Sharing Center --> Change

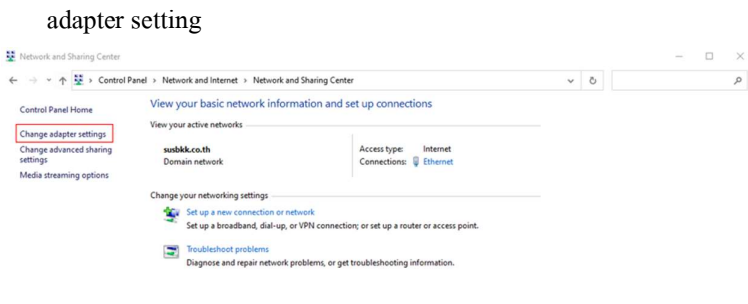

Internet Options

#### 1.5 คลิกขวา Ethernet Properties --> เลือก Properties

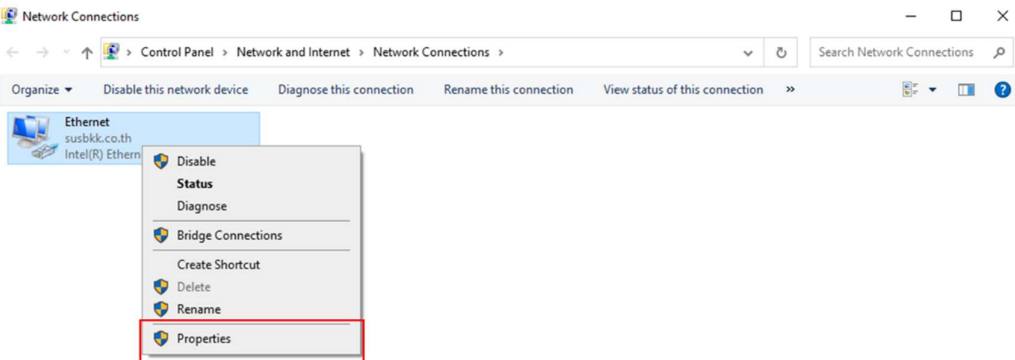

1.6 เลือก Internet Protocol Version 4 (TCP/IPv4) --> เลือก Properties

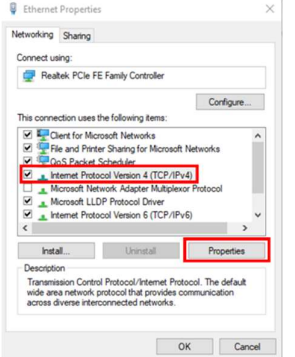

- 1.7 ตั้งค่า Internet Protocol Version 4 (TCP/IPv4)
	- --> เลือก use the following IP address :
	- --> IP address : 192.168.0.10
	- --> Subnet mask : 255.255.255.0

#### --> กด OK

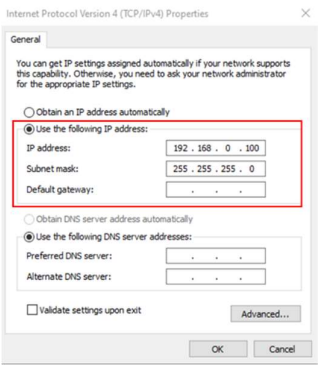

### $1.8$  เชื้อมต่อ Siot และ PC ด้วย Micro USB

#### 1.9 เปิ ด SiO Programmer

### 1.10 คลิก Controller READ

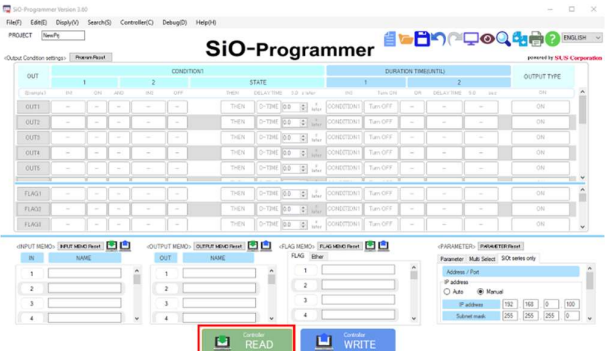

### 1.11 เลือก SiOt series only

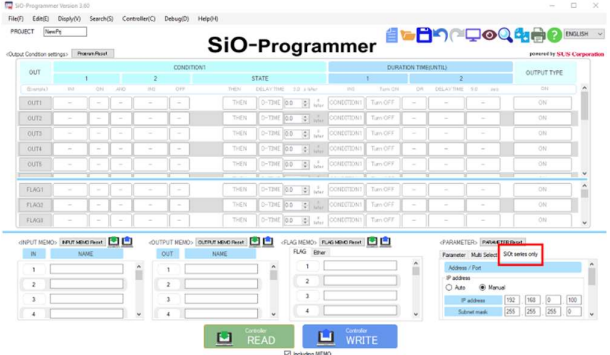

1.12 ตั้งค่า SiOt series only

--> เลือก Manual

--> IP address : 192.168.0.100

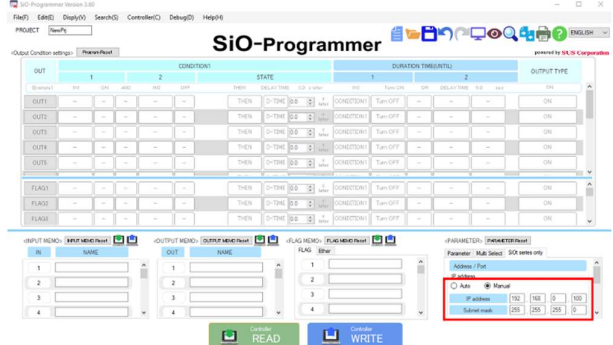

หมายเหตุ : 1. ถ้าไม่ระบุไม่จำเป็นต้องเปลี่ยน

- 2. เปลี่ยน 3 หลักสุดท้าย ตามจำนวนชั่วโมงที่เชื่อมต่อ (สูงสุด 254)
- 3. ไม่สามารถใช้ IP Address เดียวกันกับ controller อื่นและไม่สามารถใช้ IP Address เดียวกันกับ PC

1.13 คลิก Controller WRITE เพื่อเขียนข้อมูลที่เปลี่ยนแปลงไปยังController

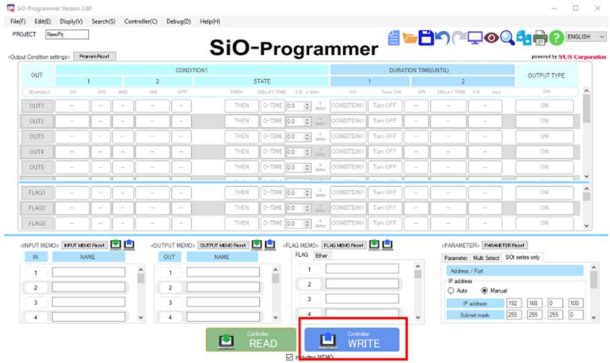

1.14เปิ ดโปรแกรม IoT และลงทะเบียน Controller มี 2 วิธี

- 1. ลงทะเบียนโดย Controller search
- 2. ลงทะเบียนโดย Controller setting

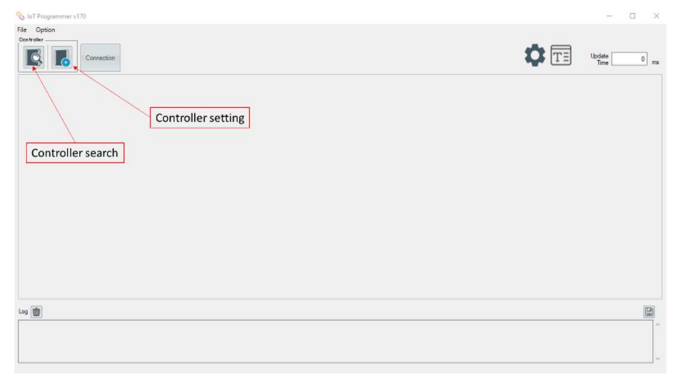

1.14.1 ลงทะเบียนโดย Controller search

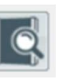

--> คลิก Controller search icon, Controller ในเครือข่ายเดียวกันจะถูกสแกน โดยอัต โนมัติ

--> หากมี Controllerที่เกี่ยวข้อง Controllerจะแสดงดังภาพ

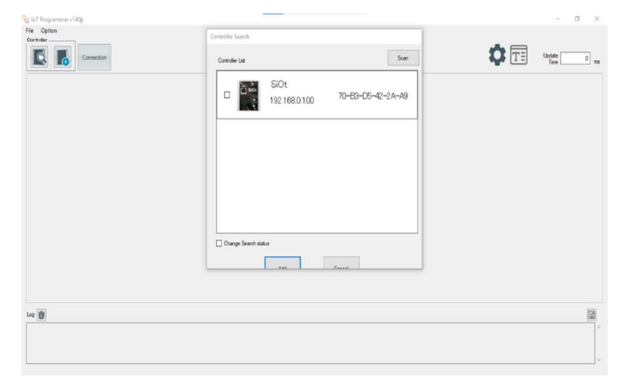

--> หากไม่มี Controller ที่เกี่ยวข้อง ให้เพิ่ม IP address และคลิก Add เพื่อค้นหาดังภาพ จากนั้นคลิก Scan

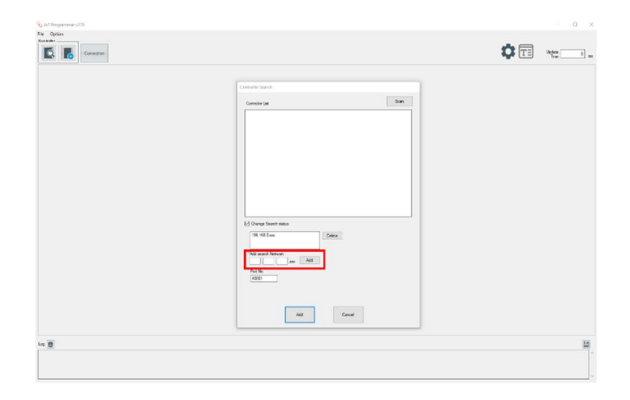

1.14.2 ลงทะเบียนโดย Controller setting

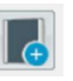

--> คลิก Controller setting icon เพื่อตั้งค่า IP address

--> IP address : 192.168.0.100

--> เลือก Connection, หากมี Controller ที่เกี่ยวข้อง Controller เชื่อมต่อได้ดังภาพ

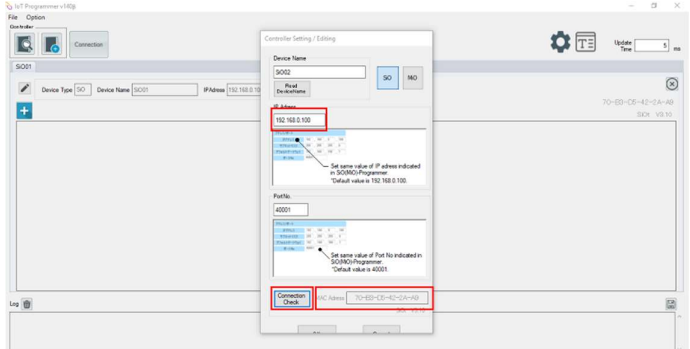

หมายเหตุ : หากการเชื่อมต่อส้มเหลวและไม่มีการตอบสนองสถานะการเชื่อมต่อของ Controller บน Network เดียวกัน ให้ตรวจสอบการตั้งค่า IP AddressและหมายเลขPotอีกครั้ง

1.15 เลือก Connection เพื่อเชื่อมต่อ

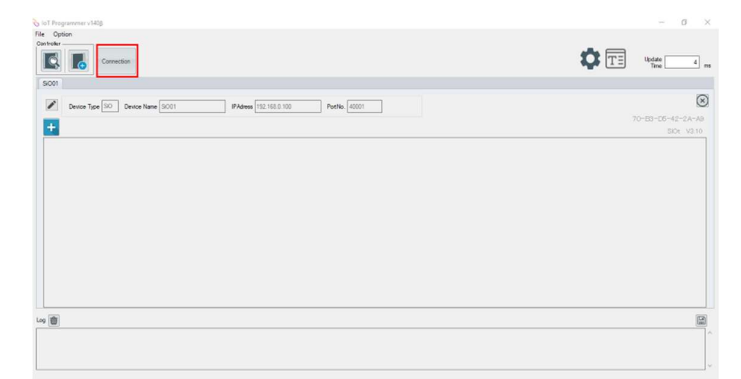

1.16 เมื่อเลือก connection แล้ว ชื่อแสดงเครื่องหมาย Wifi ดังภาพ แสดงว่าการเชื่อมต่อสำเร็จ

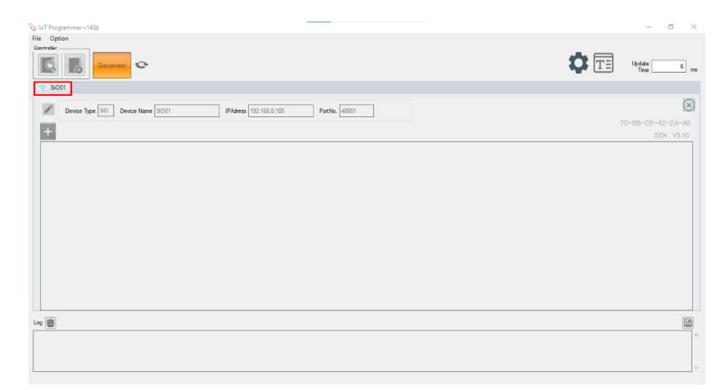

### 2. ขั้นตอนเชื้อมต่อ SiOt และ PC ผ่าน WiFi โดย Router-WiFi

192.168.0.20

 $With  $l-9$$ 

- 2.1 ติดตั้ง SiO Programmer เวอร์ชั่นล่าสุด
- 2.2 ติดตั้งโปรแกรมเมอร์ IoT เวอร์ชั่นล่าสุด
- 2.3 เชื้อมต่อ PC และ Router-WiFi
- $2.4$  เชื้อมต่อ SiOt และ Router-WiFi ด้วยสาย LAN

2.5 เลือก Start --> Control panel --> Network and Internet --> Network and Sharing Center --> Change adapter

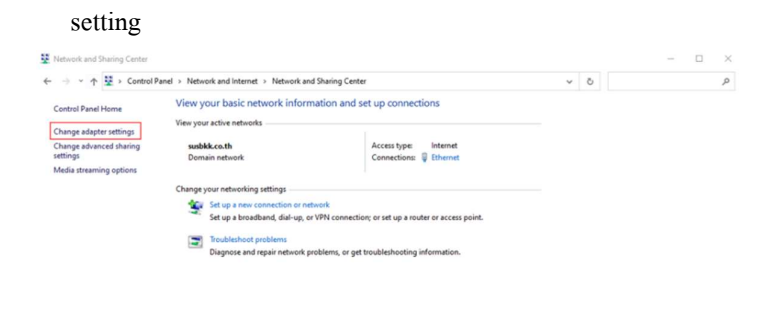

#### 2.6 คลิกขวา Ethernet Properties --> เลือก Properties

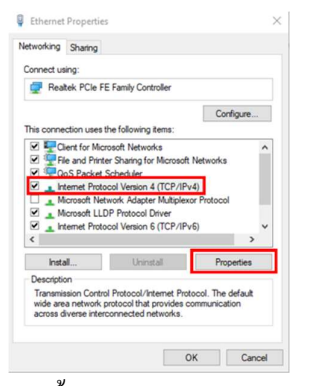

2.7 ตั้งค่า Internet Protocol Version 4 (TCP/IPv4)

--> เลือก Obtain an IP address automatically

#### --> กด OK

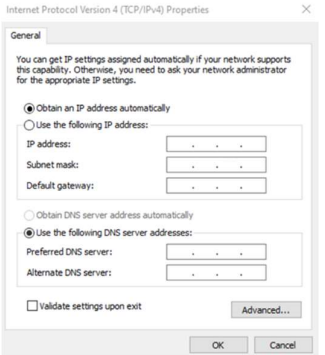

### $2.8$  เชื้อมต่อ Siot และ PC ด้วย Micro USB

#### 2.9 คลิก Controller READ

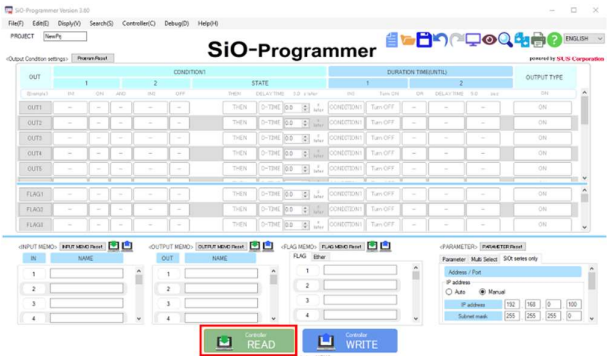

### 2.10 เลือก SiOt series only

#### --> เลือก Auto

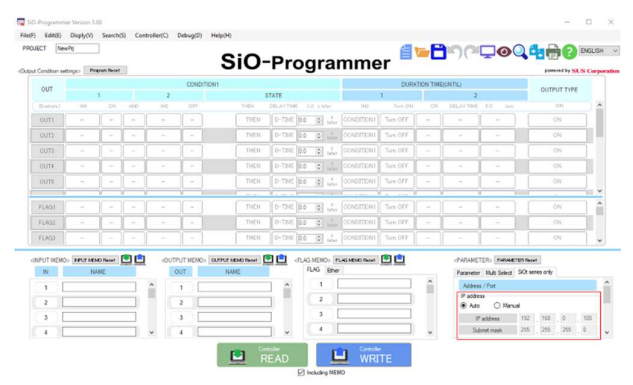

## 2.11 คลิก Controller WRITE เพื่อเขียนข้อมูลที่เปลี่ยนแปลงไปยังController

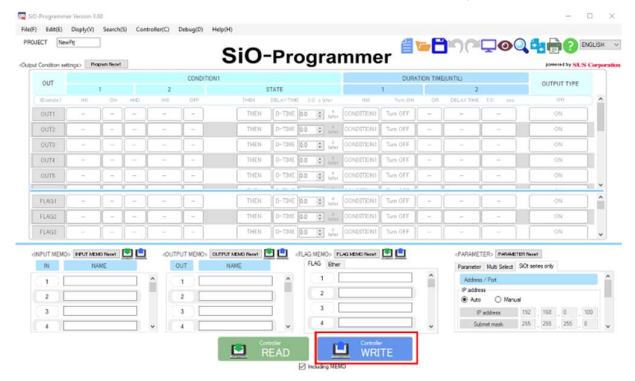

- 2.12 เปิ ดโปรแกรม IoT และลงทะเบียน Controller มี 2 วิธี
	- 1. ลงทะเบียนโดย Controller search
	- 2. ลงทะเบียนโดย Controller setting

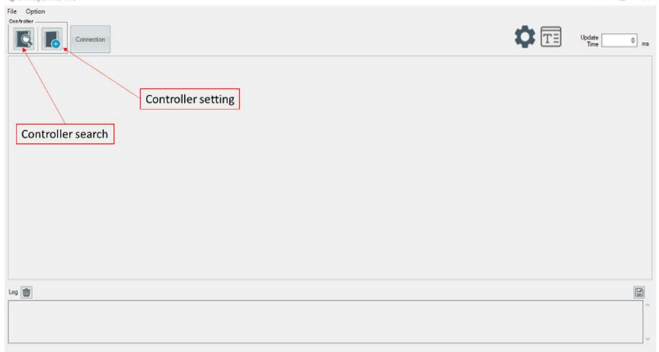

2.12.1 ลงทะเบียนโดย Controller search

--> คลิก Controller search icon, Controller ในเครือข่ายเดียวกันจะถูกสแกน โดยอัต โนมัติ

6

--> หากมี Controllerที่เกี่ยวข้อง Controllerจะแสดงดังภาพ

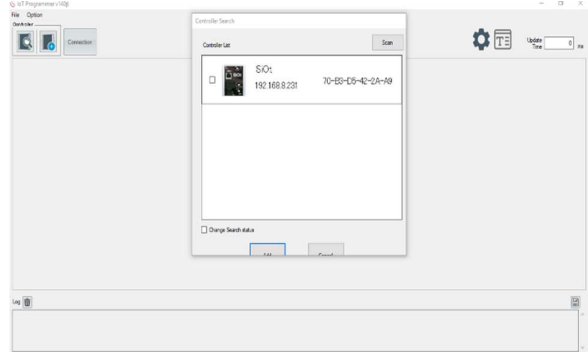

--> หากไม่มี Controller ที่เกี่ยวข้อง ให้เพิ่ม IP address Auto ใน SiO program ลงใน IoT program และ คลิก Add เพื่อค้นหาดังภาพ จากนั้นคลิก Scan

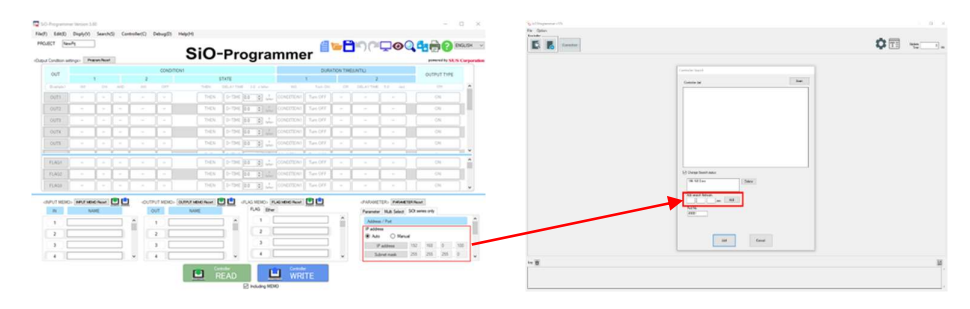

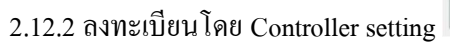

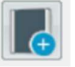

--> คลิก Controller setting icon เพื่อตั้งค่า IP address

--> IP address : อ้างอิงจาก SiO program

--> เลือก Connection, หากมี Controller ที่เกี่ยวข้อง Controller เชื่อมต่อได้ดังภาพ

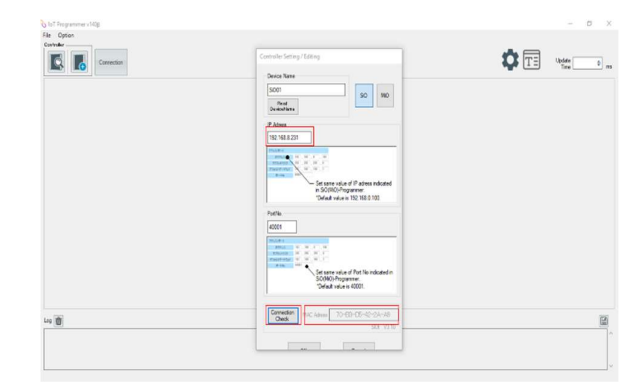

หมายเหตุ : หากการเชื่อมต่อส้มเหลวและไม่มีการตอบสนองสถานะการเชื่อมต่อของ Controller บน Network เดียวกัน ให้ตรวจสอบการตั้งค่า IP AddressและหมายเลขPotอีกครั้ง

2.13 เลือก Connection เพื่อเชื่อมต่อ

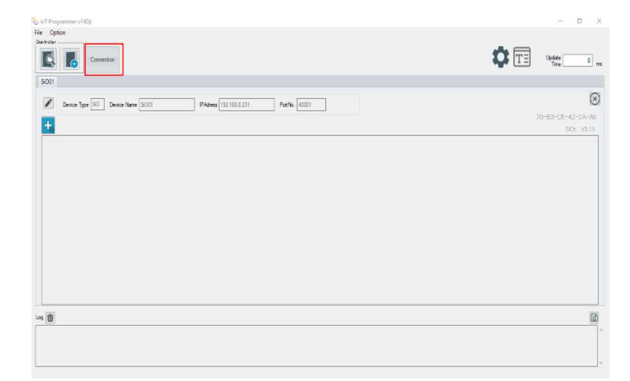

2.14 เมื่อเลือก connection แล้ว ชื่อแสดงเครื่องหมาย Wifi ดังภาพ แสดงว่าการเชื่อมต่อสำเร็จ

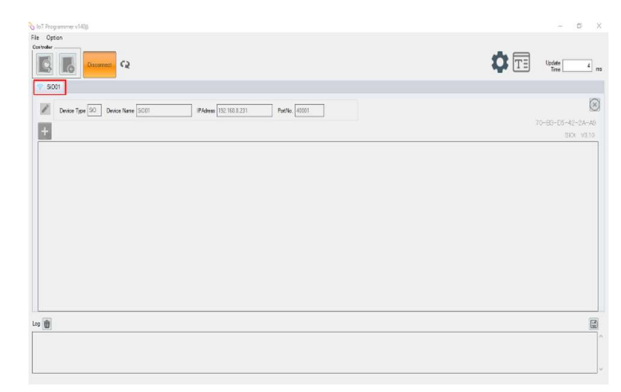